# 山东职业学院学生信息化办事指南

各位同学们:大家好!

学院的网络已经覆盖到每一间办公室和教室,日常学习和生 活越来越多的需要利用网络开展。在利用网络和各个信息系统的 同时,可能会遇到各种问题或故障,为了让大家更方便的使用和 解决问题,信息中心特编制了这份说明,将平时同学们经常提出 的问题进行了汇总和整理,希望能够帮到大家。有问题可以随时 联系我们:

校园网报修:66772117 或 WENET 微信公众号

校园卡中心电话:66772177

智慧山职 QQ 群:767252557

信息中心

#### 2021 年 9 月 6 日

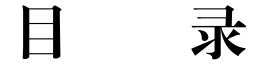

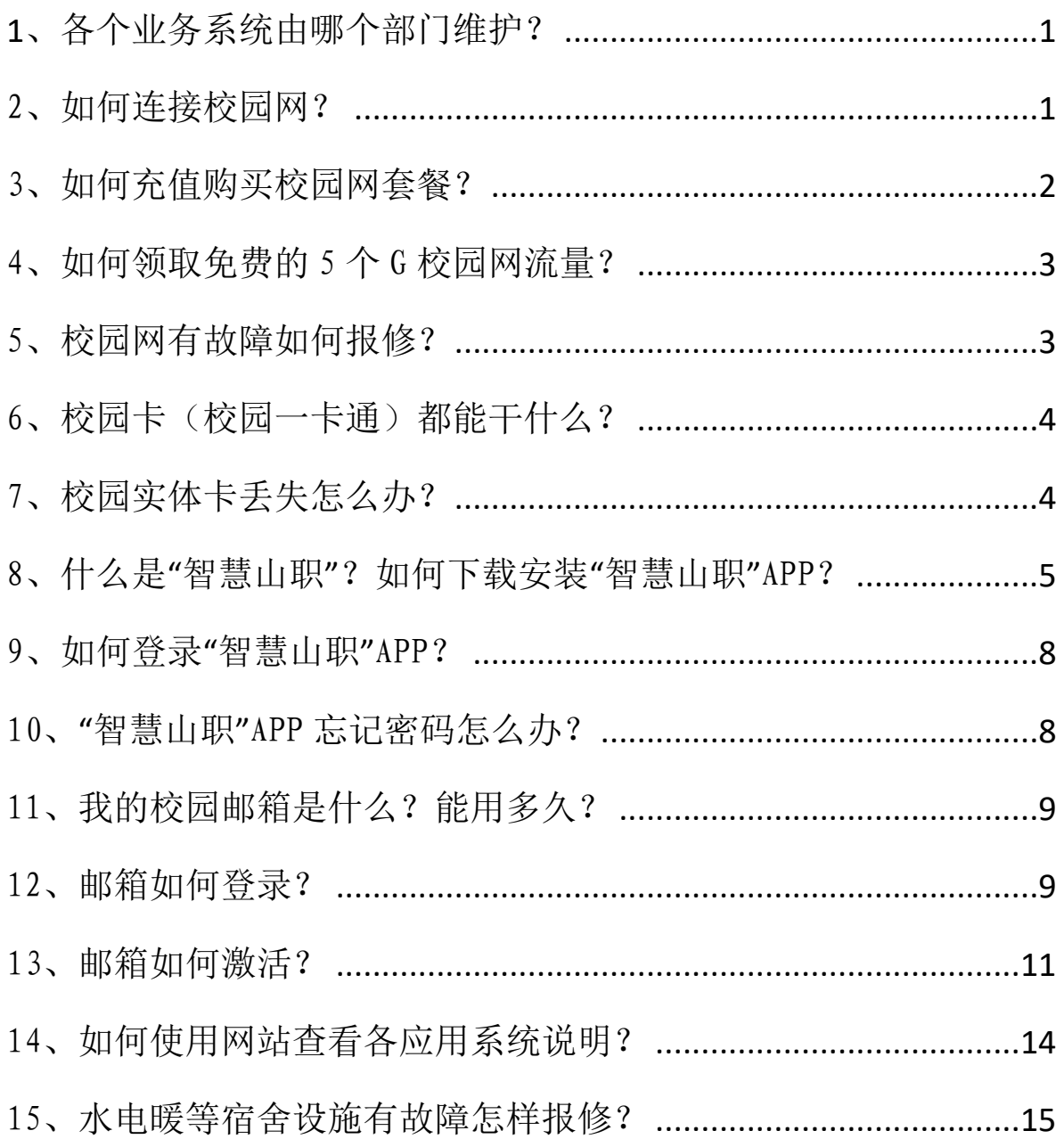

## <span id="page-2-0"></span>1、各个业务系统由哪个部门维护?

答:业务系统的技术问题由信息中心负责维护,例如:智慧 山职平台无法登陆。业务问题找该系统的责任处室,例如:学生 选课、图书馆借书、增删用户、调整权限等。以下是应用系统和 业务处室:

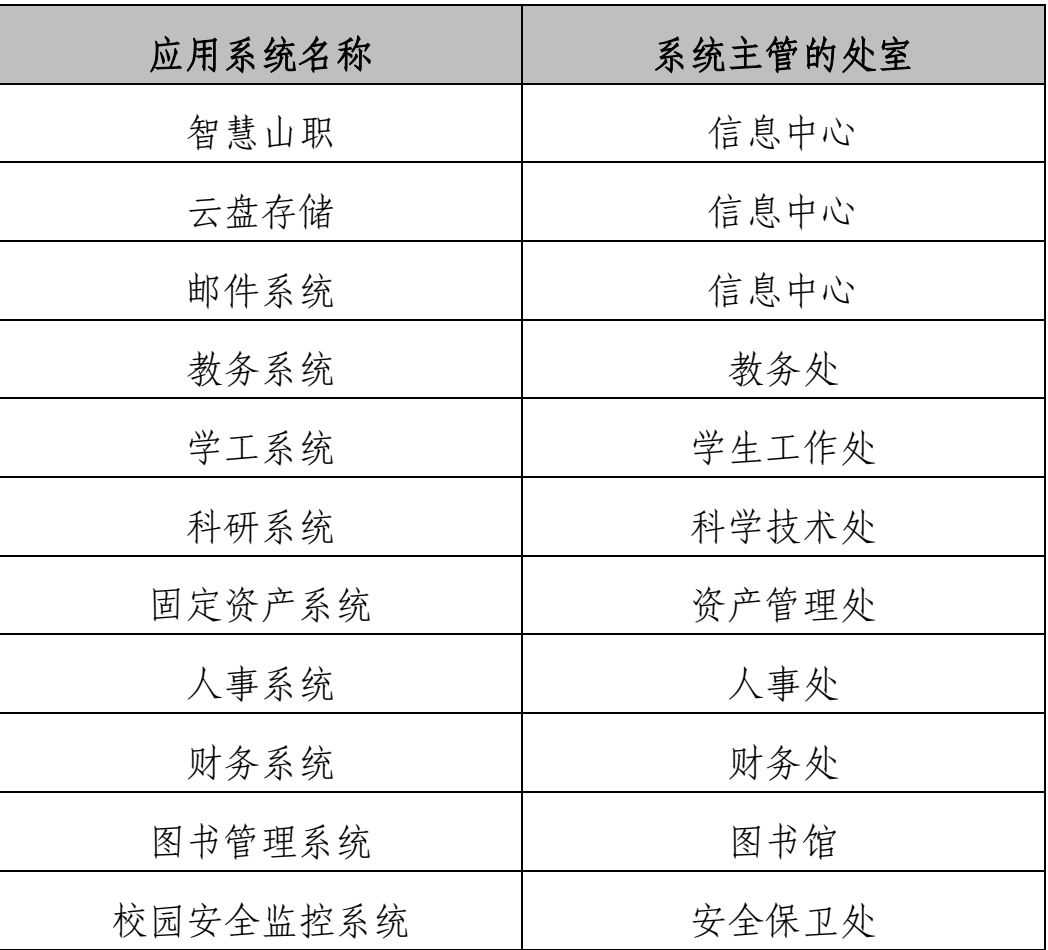

### <span id="page-2-1"></span>2、如何连接校园网?

答:我校校园网已实现教学区及宿舍区全覆盖,可通过连接 无线网,完成身份认证即可上网。每位学生每月可免费享受 5GB 的外网流量(校内网络资源不消耗流量), 超过 5GB 可通过网络 运营商购买。连接方法:

### (1)手机连接校园网

①手机连接 WiFi,选择"SDP-WeNet"。

②自动弹出登录网页,输入用户名(你的学号),密码(你 的身份证后六位,如果最后一位是"X",则输入大写字母),点 击登录显示上网时间,登陆成功即可以上网啦。

# (2)电脑连接校园网

电脑需要有无线网卡,用电脑连接 WiFi(选择"SDP-WeNet")。 自动弹出登录页面,输入用户名(学号),密码(身份证后六位), 点击登录显示上网时间,登陆成功即可上网。

### <span id="page-3-0"></span>3、如何充值购买校园网套餐?

答:(1)关注微信公众号"WeNet 服务中心"。

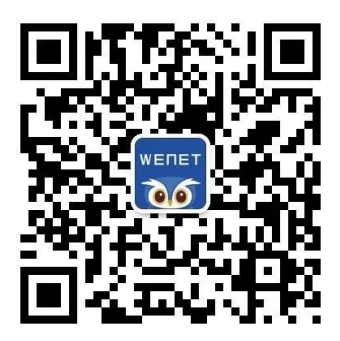

(2)进入"我的网络"→"我的自理平台",输入账号(学 号),密码(身份证号后六位)登录。

(3)选择各家运营商的套餐购买,按照提示操作,进行实 名认证,支付完成就可以使用网络。

#### <span id="page-4-0"></span>4、如何领取免费的 5 个 G 校园网流量?

为了支持同学利用网络学习,学校每个月都免费给每个学生 准备了 5 个 G 上网流量用于学习。

领取方法是:进入微信公众号"WeNet 服务中心",点击菜单 栏"我的网络",输入账号(学号),密码(身份证号后六位)登 录,点击"学习流量领取"免费领取即可。

为保证实名制入网,个人账号仅限个人移动端(手机/PAD) +PC 端(电脑)使用。具体网络说明及使用帮助请进入微信公众 号"WeNet 服务中心"回复"山职"查看。

#### <span id="page-4-1"></span>5、校园网有故障如何报修?

答:进入 WeNet 服务中心微信公众号,点击下方"我要咨询", 选择"故障报修","在线客服"上报故障。

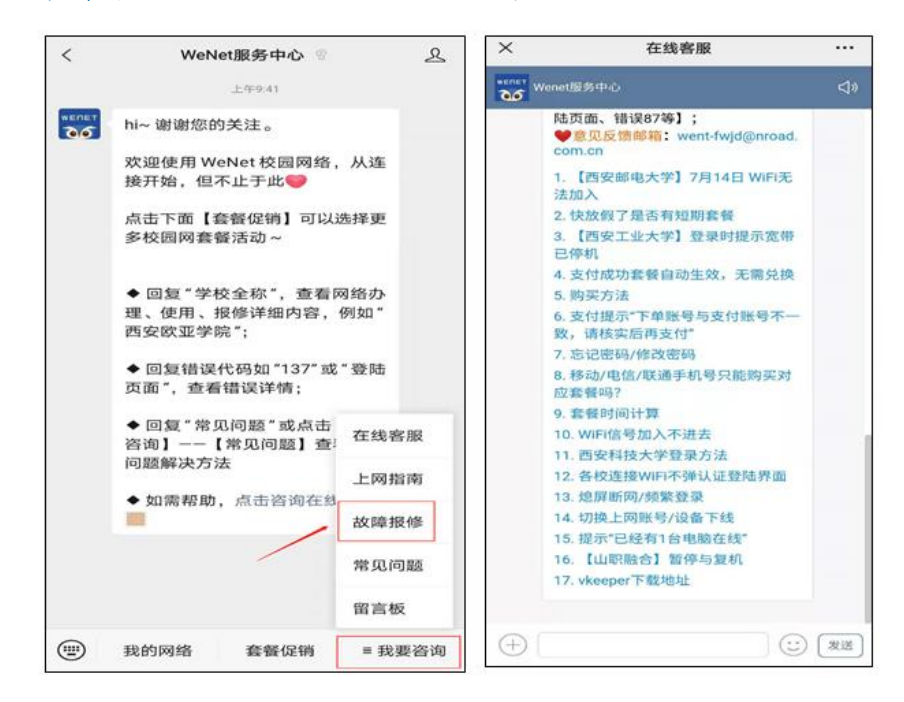

### <span id="page-5-0"></span>6、校园卡(校园一卡通)都能干什么?

答:校园卡是教师和学生在学院工作、学习、生活期间必不 可少的工具,具有身份认证和金融消费两大功能,可用于餐厅自 费就餐。现在不再发放实体卡,只是为每位同学在校内系统中创 立了一个校园卡账号,在校期间长期有效,需要按照后述方法与 支付宝等绑定后使用。

首先需要用支付宝 APP 绑定自己的校园卡。绑卡成功后,在 支付宝首页出示"付钱"码,在餐厅窗口的扫码机进行扫码付款 即可用餐。支付宝 APP 绑定自己的校园卡的方法:

打开支付宝 APP, 首页搜索"完美校园"小程序, 或扫描下 方二维码。

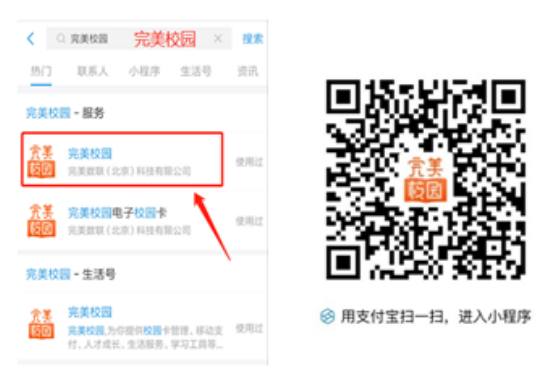

根据提示进行绑卡操作:进入完美校园后,点击"校园卡", 学校选择"山东职业学院",输入本人的姓名及学号,密码为身 份证号码后六位(身份证最后一位为 X 的,X 用 0 代替)。

# <span id="page-5-1"></span>7、校园实体卡丢失怎么办(2020 级及 2019 级同学)?

学校为每一位学生注册一张校园卡,为虚拟卡形式,不再发

放实体卡片(2020 年之前的学生都配发了实体卡,校园卡丢失后 可在"完美校园"内挂失,实体校园卡挂失后无法使用,手机可 继续使用。今后不再办理实体卡补办业务),餐厅自费就餐业务 可通过绑定支付宝完美校园后出示付款码,图书借阅可通过智慧 山职 APP 出示学生证二维码。

<span id="page-6-0"></span>8、什么是"智慧山职"?如何下载安装"智慧山职"APP?

"智慧山职"是山东职业学院定制开发的 APP,将学校日常 管理如移动办公、邮箱、学生的选课、请假、劳动实践等功能集 成到一个平台上,为教师和学生提供便利的服务和帮助。下载APP 的具体操作如下:

#### (1)安卓系统手机

步骤 1: 打开微信, 使用"扫一扫"功能, 扫描下图中的二 维码。

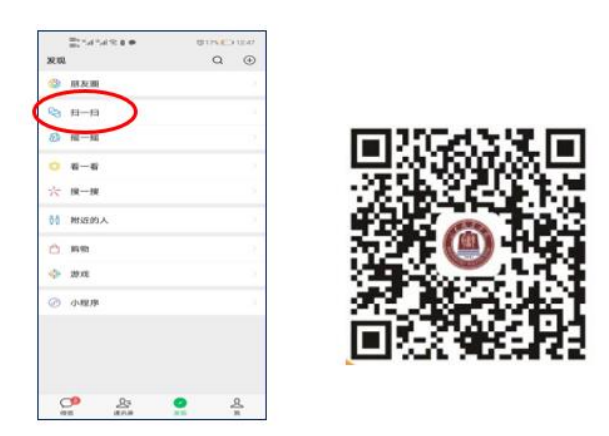

步骤 2: 在弹出的页面中,点击右上角的"…"按钮,选择 "在浏览器打开"。

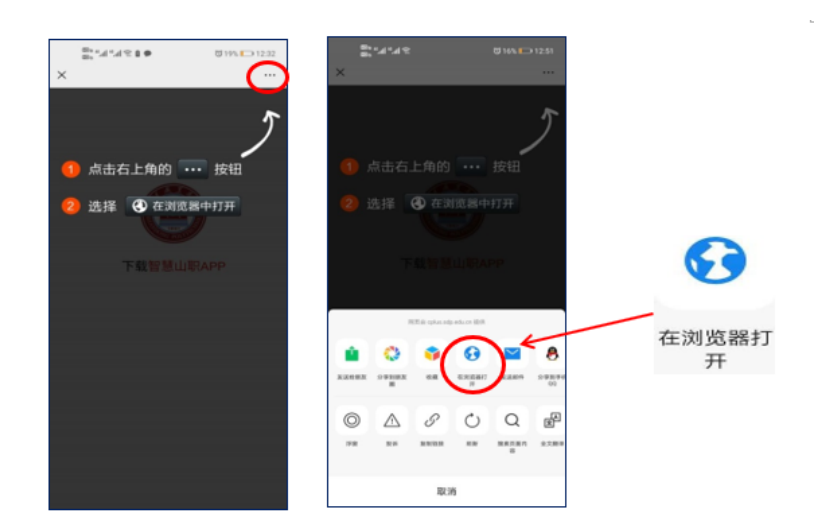

步骤 3: 点击"下载智慧山职 APP"->"下载"->"继续安 装",即可完成智慧山职 APP 的安装。

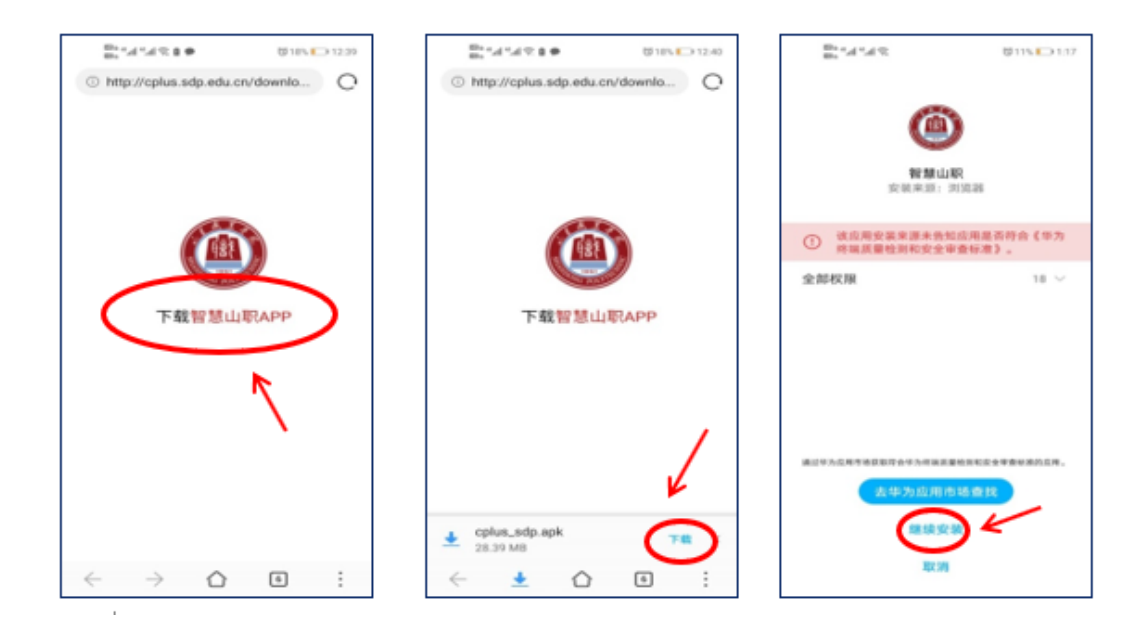

步骤 4: 打开"智慧山职"APP, 阅读《用户使用协议和隐私 政策》后,点击"同意",进入用户登录界面。

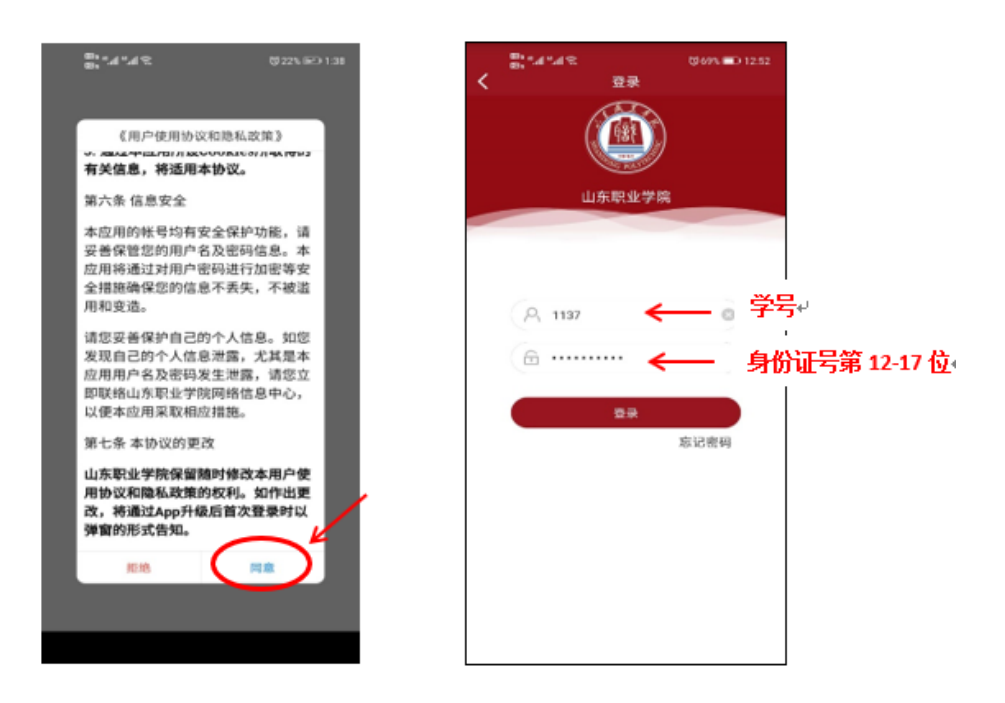

(2)ios 系统手机

扫描二维码或在 App Store(苹果商店)搜索智慧山职下载, 下载步骤如图所示:

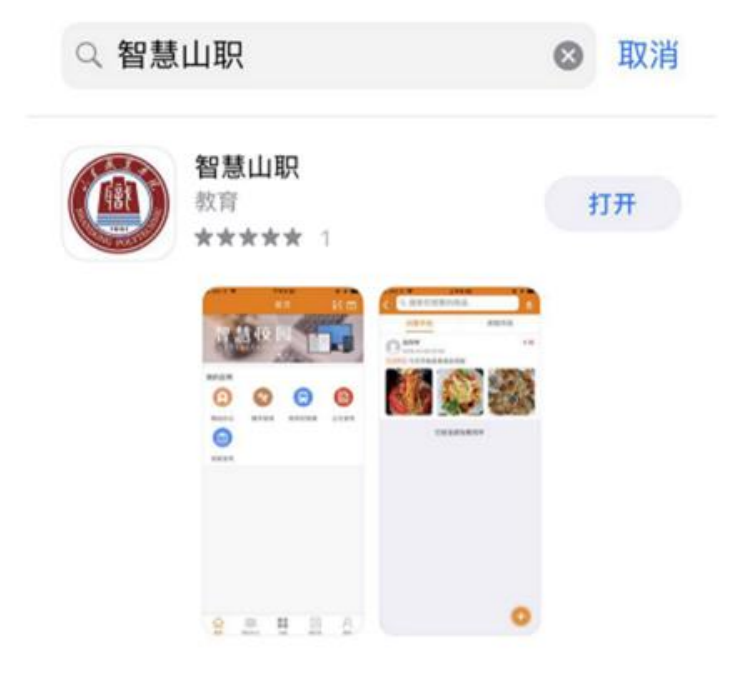

### <span id="page-9-0"></span>9、如何登录"智慧山职"APP?

打开 App, 用户名为本人学号, 默认密码为本人身份证号码 去掉最后一位后的倒数六位数(例:370112199901231234,密码 为 123123)。登录后,按提示输入本人手机号即可使用。

修改密码:可从菜单"我的-修改密码"进行密码修改。

如遇"智慧山职"App 安装及登陆问题,可通过 QQ 群: 767252557 咨询帮助。

#### <span id="page-9-1"></span>10、"智慧山职"APP 忘记密码怎么办?

在登录界面点击"忘记密码"一>输入绑定的手机号,获取 验证码即可重置。

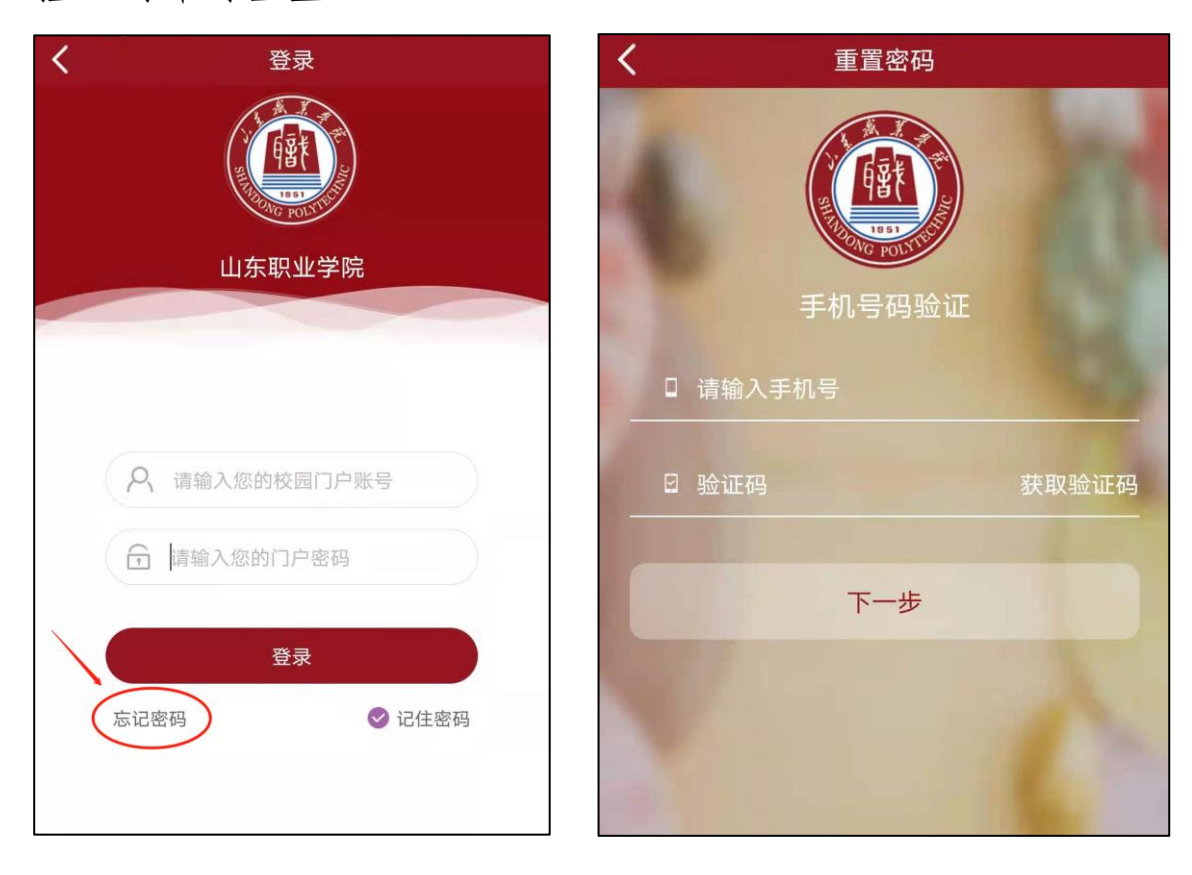

#### <span id="page-10-0"></span>11、我的校园邮箱是什么?能用多久?

答:拥有校园邮箱是当代大学生身份的一种象征,校园邮箱 系统采用教育科研网权威域名(Osdp.edu.cn), 格式为学号 @stu.sdp.edu.cn。

学院为全体学生提供永久性校园邮箱服务,毕业后如你需要 可以继续使用。请定期登录,毕业后一年以上时间没有登录的视 为休眠用户,可能会被删除。

#### <span id="page-10-1"></span>12、邮箱如何登录?

答:方法一:在浏览器的"地址"一栏输入电子邮件系统的 URL,"http://mail.stu.sdp.edu.cn/",按回车键,浏览器转入 邮件系统 Webmail 的登录页面。

方法二:在浏览器的"地址"一栏输入山东职业学院的 URL, "http://www.sdp.edu.cn/",按回车键,浏览器转入山东职业 学院首页。选择最下方的"应用系统"。

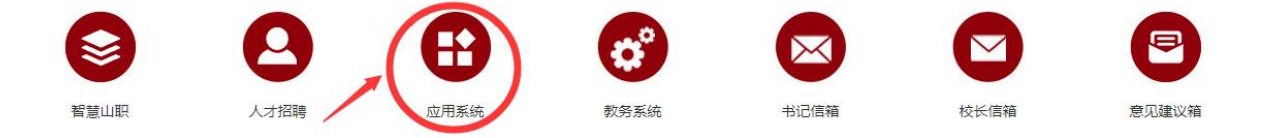

进入应用系统导航页面,选择"学生邮件系统"即可进入邮 件系统 Webmail 的登录页面。

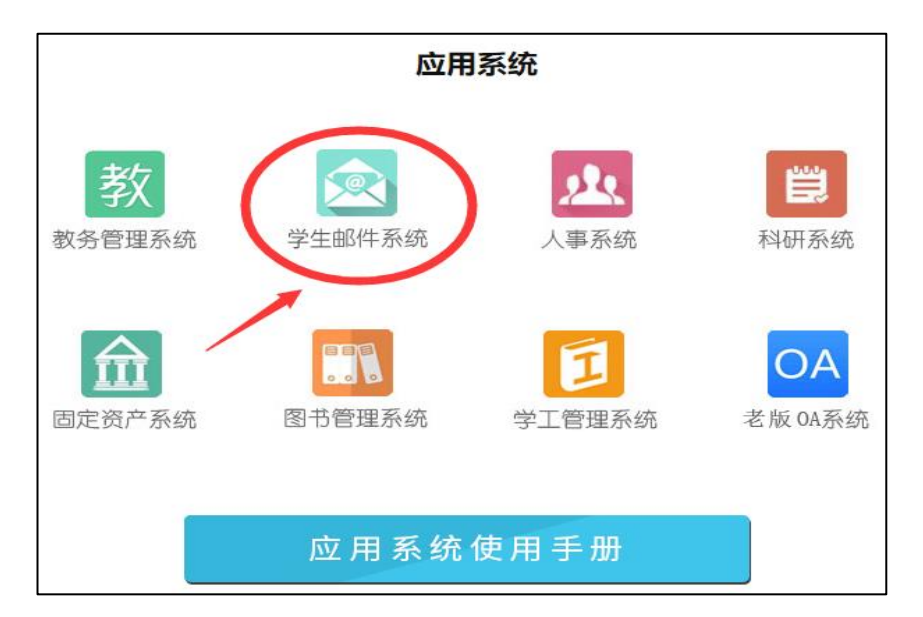

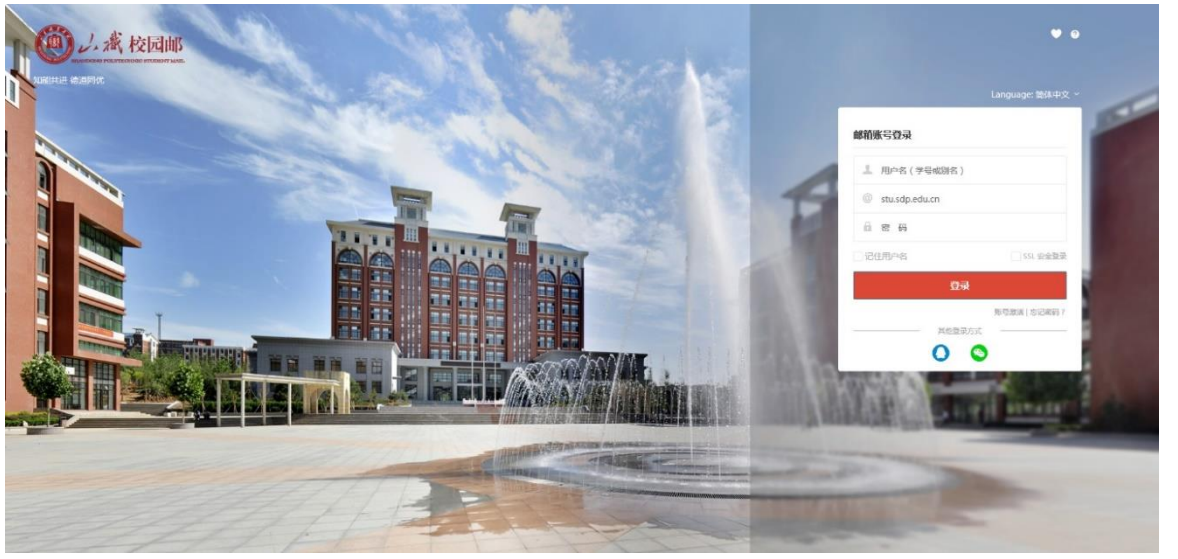

请选择学校:选择"山东职业学院学生邮箱"。

用户名:输入学号或别名(别名可以在初始登录后自行设置)。 如果输入的用户名或密码有误,系统将会给出错误提示信息。

密码:初始密码为身份证号后 6 位。

# <span id="page-12-0"></span>13、邮箱如何激活?

首次登录邮箱前需要激活账号,具体步骤如下: (1)邮箱首页,点击"账号激活"进入激活页面。

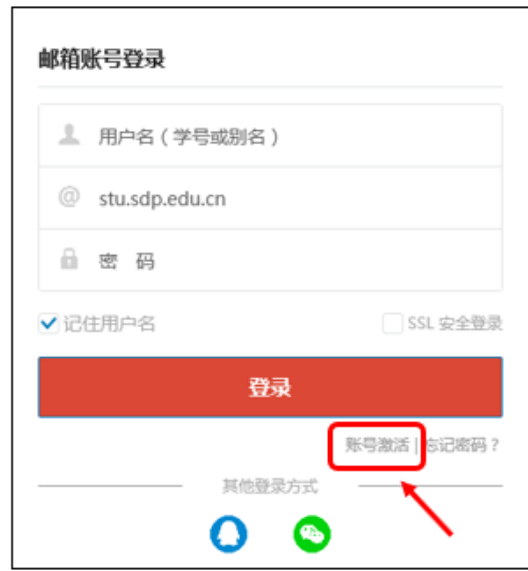

(2)资料验证,初始密码为身份证号后 6 位。

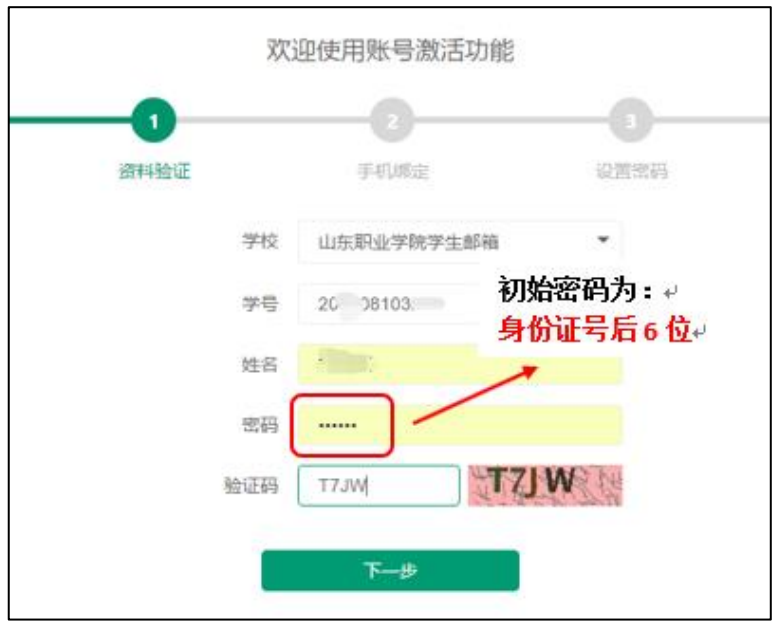

(3)手机绑定,输入个人手机号码,点击获取验证码,填 写验证码,然后点击"下一步"。

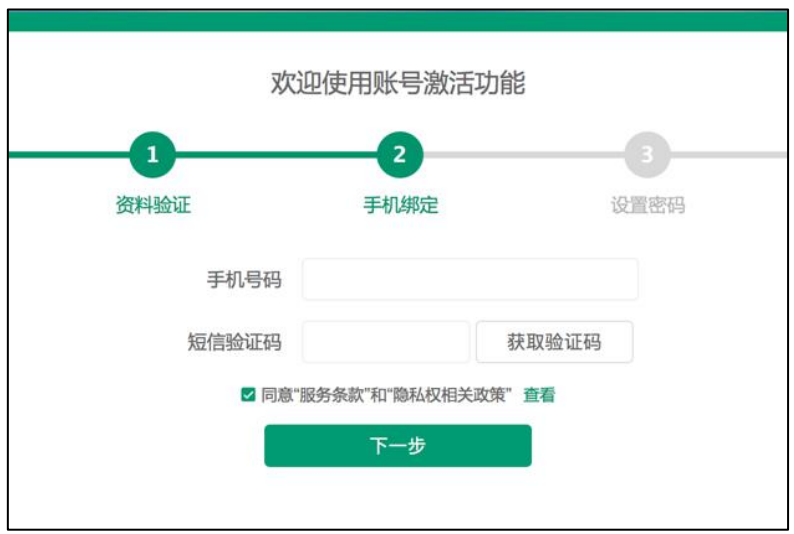

(4)设置别名和密码。

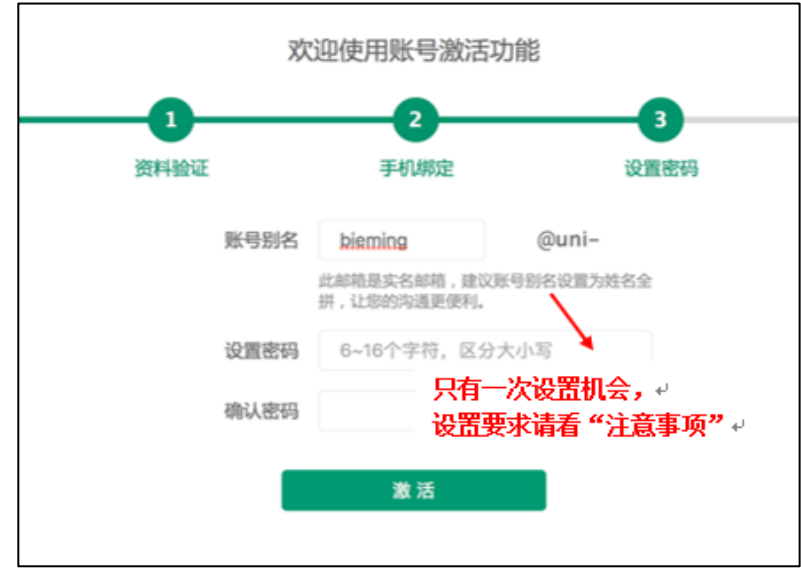

填写账号别名(别名设置仅此一次机会,完成之后不可更改, 详细要求请看下方"注意事项"),然后设置邮箱登录密码,点击

"激活"完成激活流程。

#### 注意事项:

①学校名称必须选择"山东职业学院学生邮箱"。

②账号别名需要慎重输入,别名就是您对外联络的邮箱名, 也是您下次登录邮箱系统使用的用户名。

修改别名是有限制的:采取姓名拼音字母组合的命名规则, 一般为 3 个字母以上。

以"李有为"为例,以下情况为允许的命名。

> 姓名全拼, 如: liyouwei、youweili

 $\triangleright$  姓全拼+名第一字母组合, 如: liyw、ywli

> 姓第一字母+名全拼组合, 如: lyouwei、lywei

 $\triangleright$  姓和名的第一个字母, 如: lyw、ywl

➢ 姓名为两个字、四个字的亦同。

另,如果邮箱申请者为外籍人士,可以使用英文名,否则不 可以;不可以使用网名或昵称名;同名者或拼音相同者,采取以 上字母不同的排列方式以区分。

③别名按申请时间先后开通,在规则允许范围之内,可自行 选择未被注册的姓名拼音组合。

④密码不能太简单或常规,如 123456。

# <span id="page-15-0"></span>14、如何使用网站查看各应用系统说明?

步骤1:进入山东职业学院首页(http://www.sdp.edu.cn/)。 选择最下方的"应用系统"。

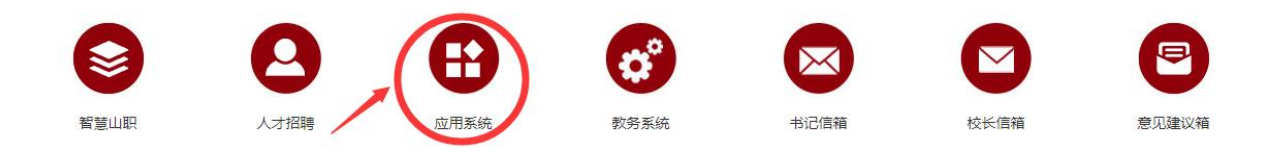

步骤 2:进入应用系统导航页面,点击"应用系统使用手册"。

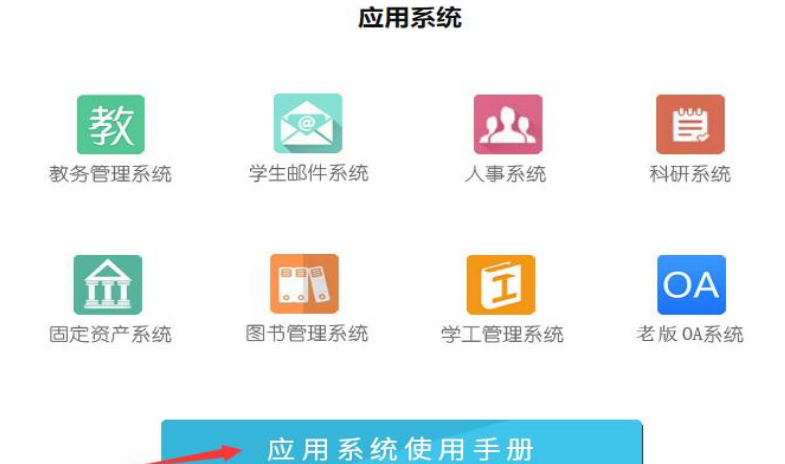

# 步骤 3: 进入页面,选择各应用系统的使用手册。

Г

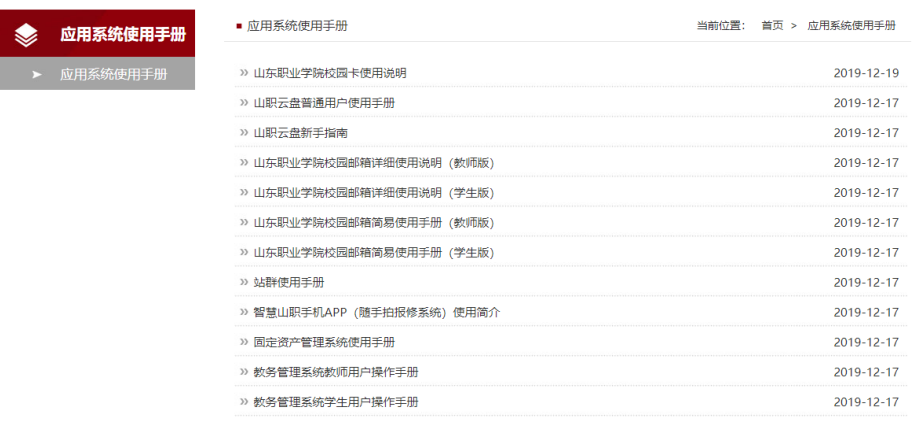

# <span id="page-16-0"></span>15、水电暖等宿舍设施有故障怎样报修?

答:进入智慧山职 APP,点击最下方的"应用",选择生活服 务中的"随手拍修"

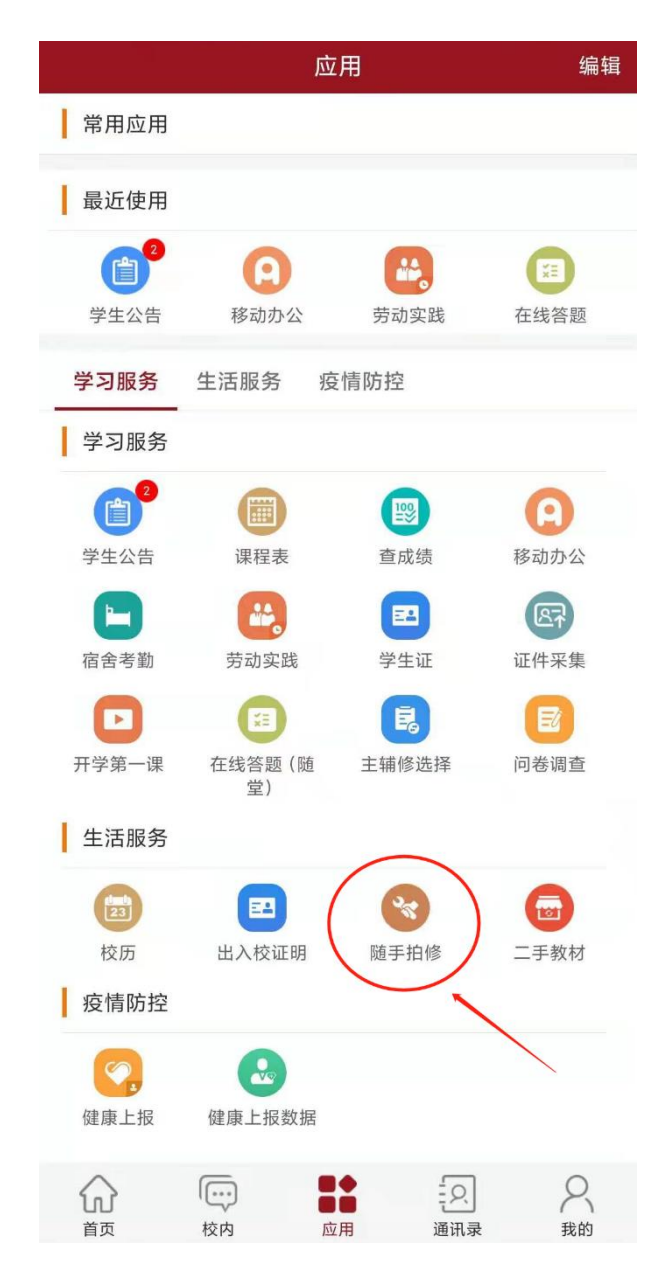

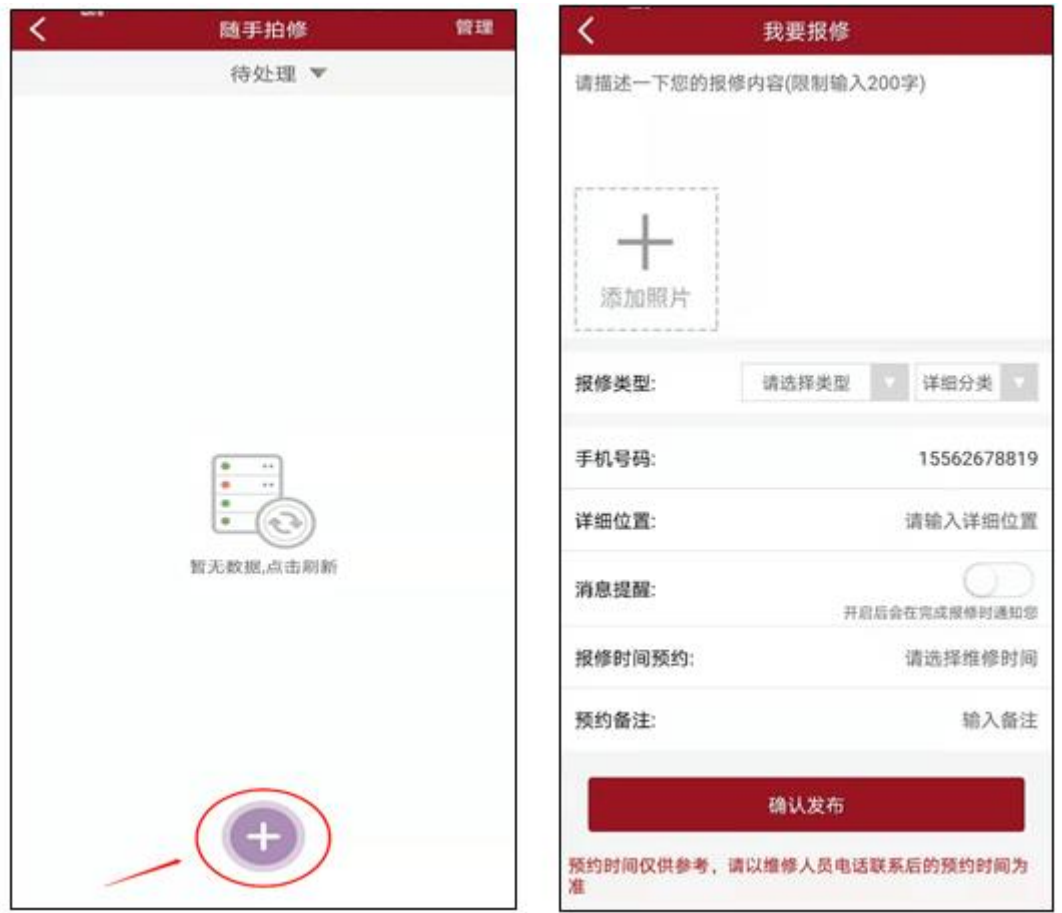

最后,祝同学们学习进步,生活愉快!如有疑问,请与信息 中心联系。